## *AVISArea1-4.it* Manuale per il Centro Trasfusionale

## **Procedura per scaricare la programmazione giornaliera delle prenotazioni**

- 1) Collegarsi ad internet ed aprire il proprio navigatore preferito ed inserire l'indirizz: http://www.avisarea1-4.it
- 2) Nella pagina che si apre cercare in basso a sinistra il blocco per effettuare l'accesso all'area privata (come da immagine, l'area viene evidenziata da una freccia rossa)

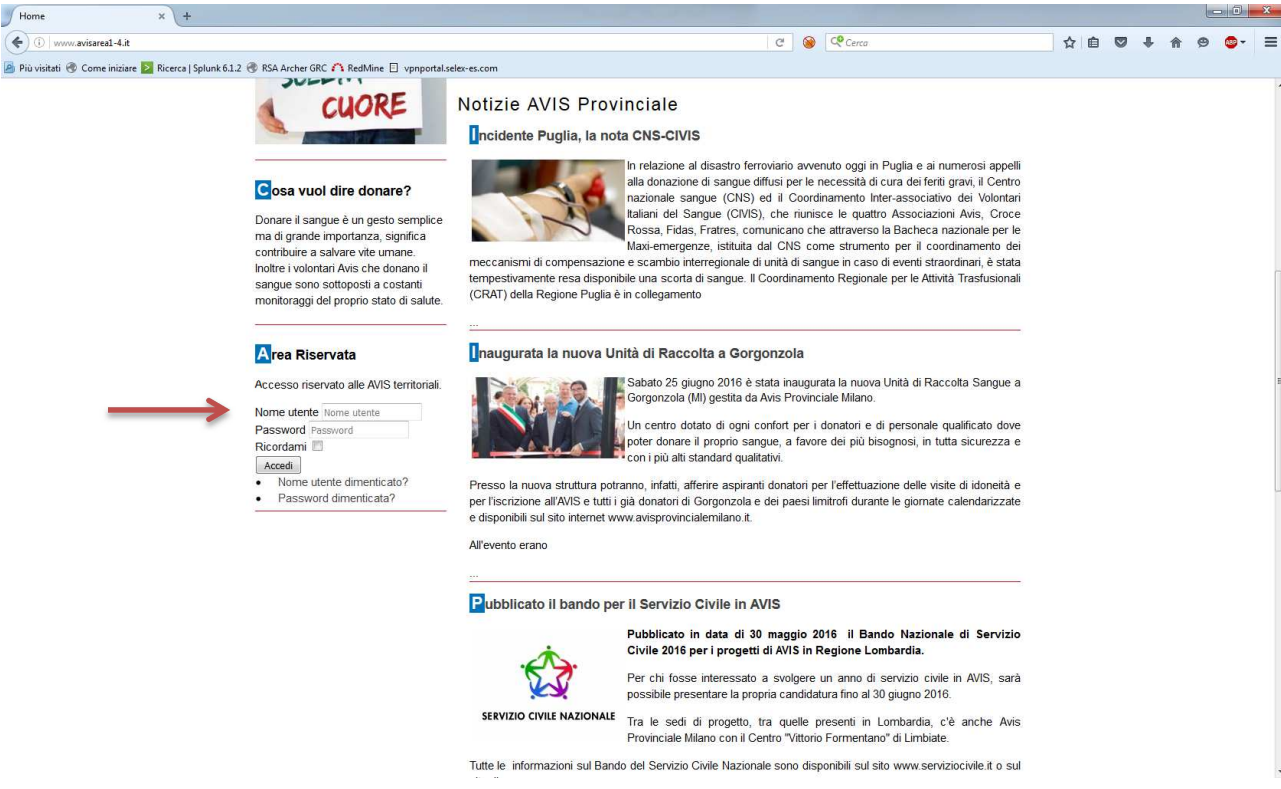

- 3) In questo spazio inserire le credenziali per l'accesso inviate via e-mail e premere "accedi", la pagina si ricaricherà in automatico.
- 4) A questo punto compariranno due menù aggiuntivi nella colonna di sinistra, evidenziati nell'immagine seguente da due freccie rosse.

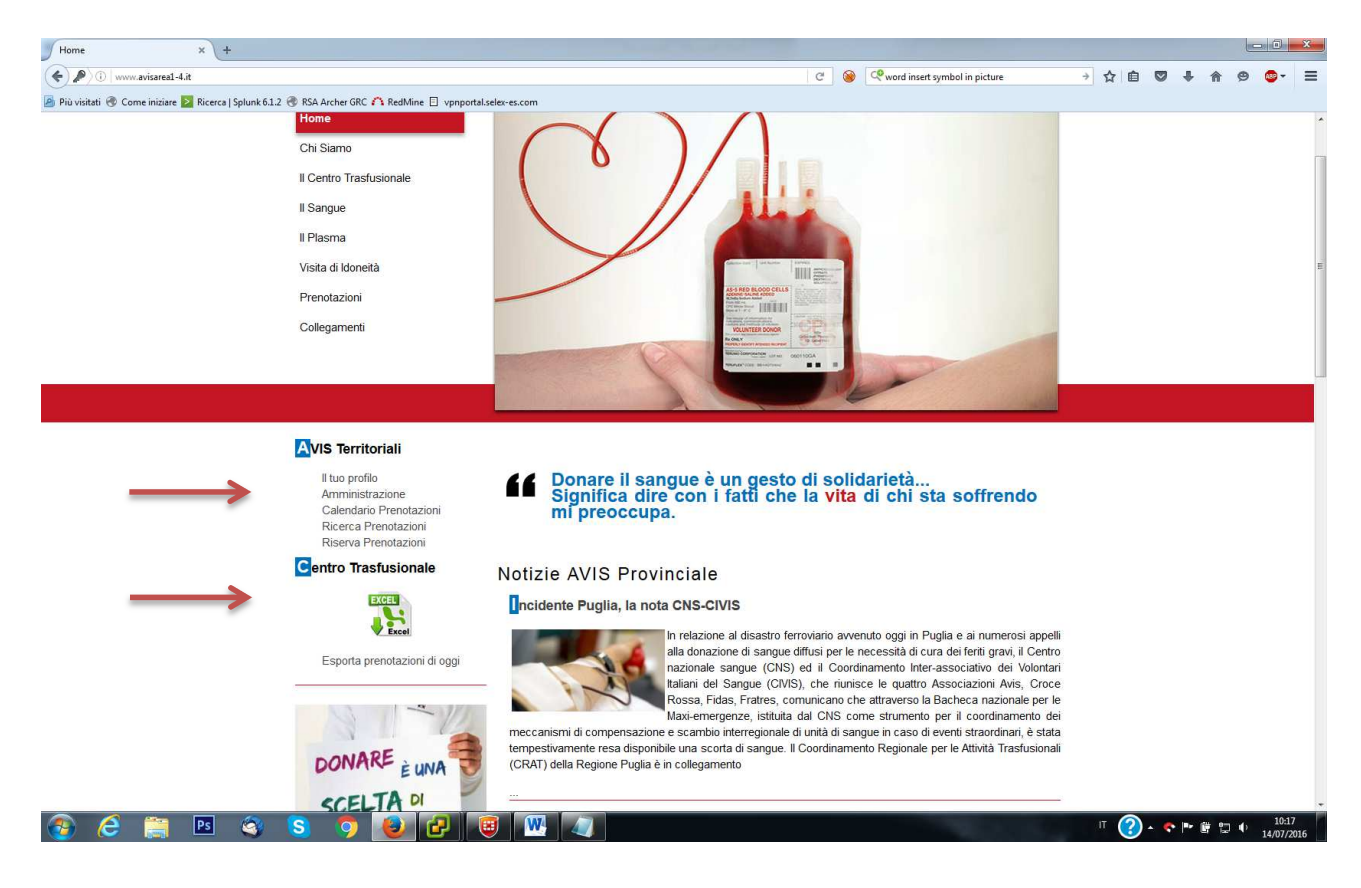

5) Il menù "Centro Trasfusionale" riporta l'icona di un file excel pronto per essere scaricato, cliccando su questo collegamento rapido sarà possibile scaricare la **programmazione della giornata attuale**.

## **Procedura per scaricare la programmazione delle prenotazioni per un periodo temporale specifico**

- 1) Effettuare tutte le operazioni sopradescritte dal punto 1 al punto 4.
- 2) Nel menù "AVIS Territoriali" selezionale la voce "Calendario Prenotazioni", apparirà la seguente pagina

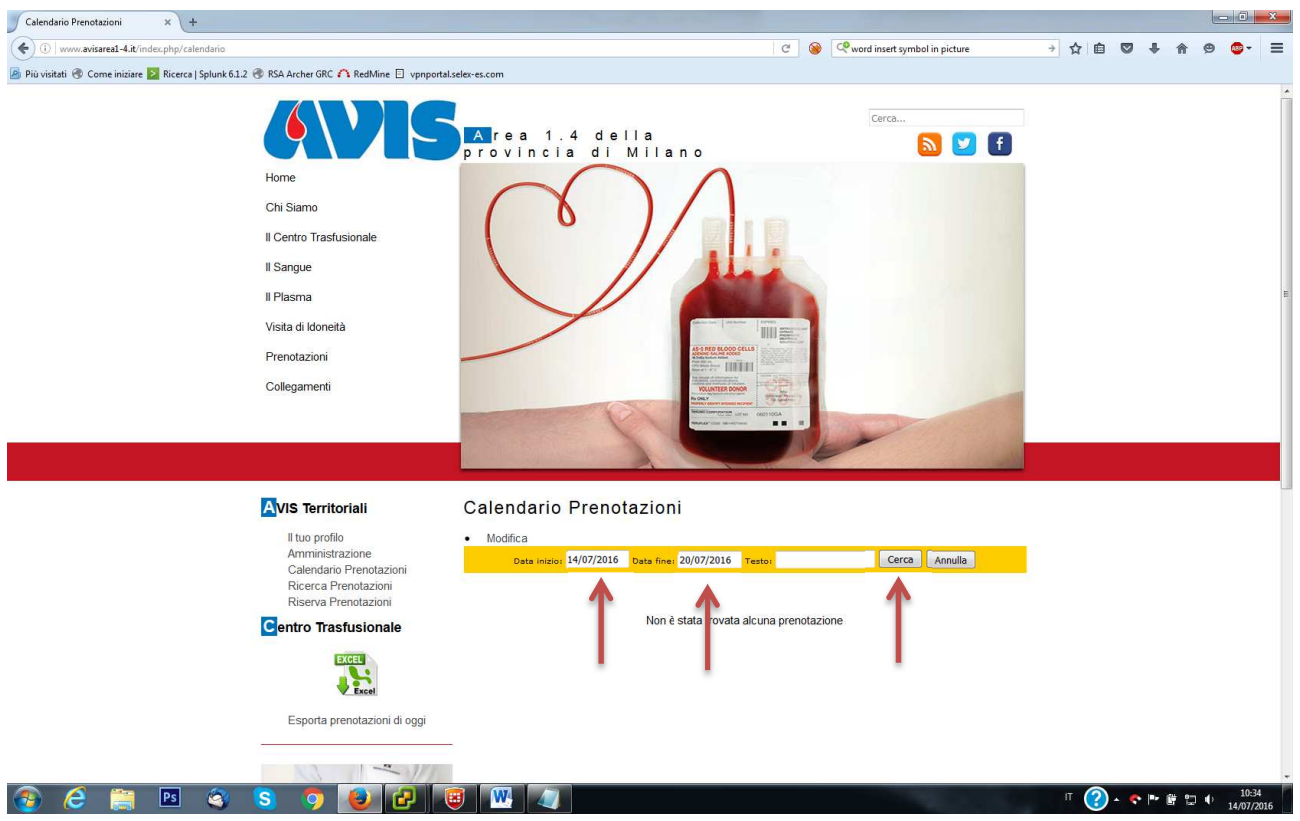

- 3) Inserire il periodo temporale desiderato impostando "data inizio", "data fine" e premere il tasto "cerca", attendere che la pagina venga ricarica.
- 4) Se la ricerca ha avuto successo apparirà una pagina simile alla seguente con i risultati della ricerca.

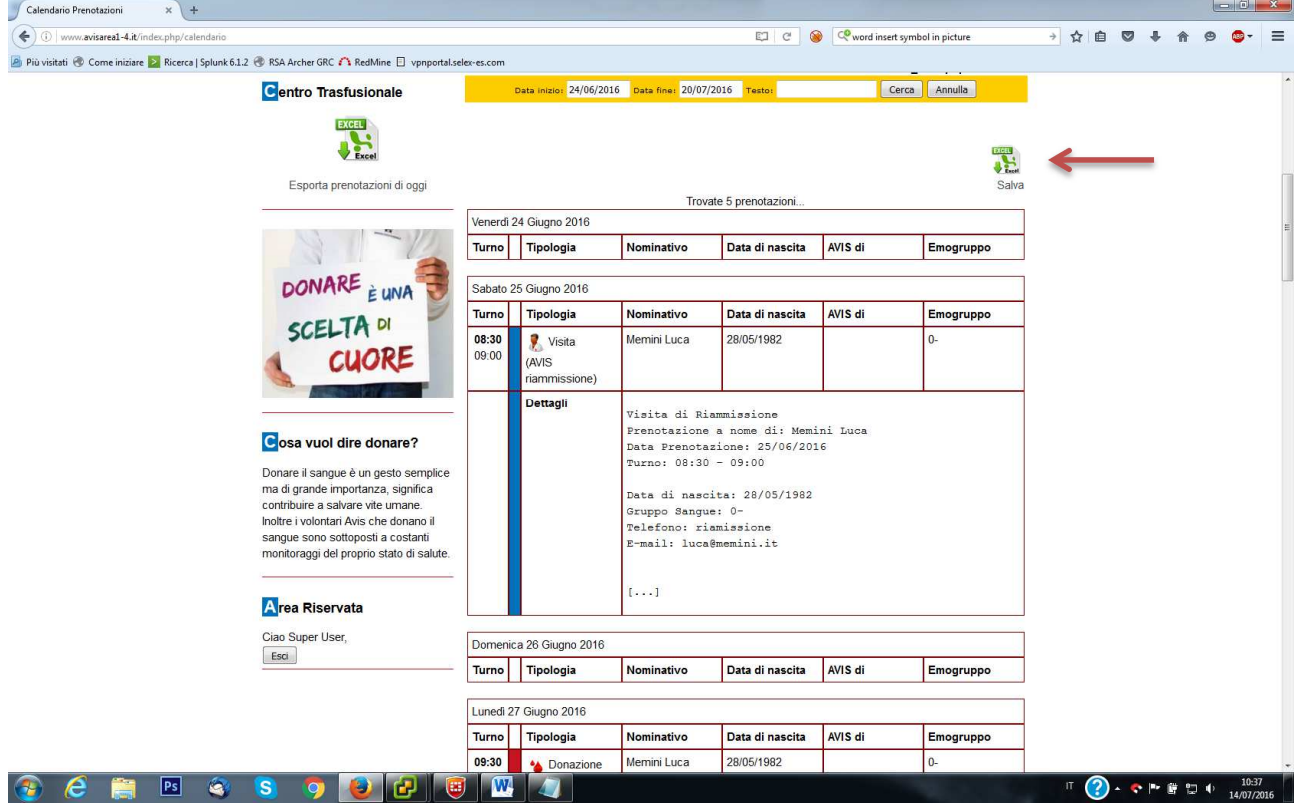

5) A questo punto tramite l'icona del file excel (in alto a destra evidenziata) sarà possibile scaricare un file excel delle prenotazioni per il periodo temporale precedentemente specificato.